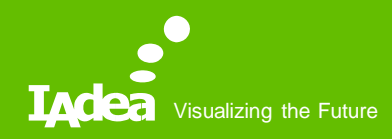

# **IAdeaCare**

#### User Manual

Updated: 2019/11/07

# Table of Contents

- What's New?
- System Requirement
- Firmware Installation
- Account Setup
- Pairing Players
	- Obtain Pairing Code
	- Add Players to Account
- System Overview
	- Player Summary
		- Snapshot
		- Firmware Update
		- Basic Configuration
		- Network Configuration
- Troubleshooting
- **User Activity**
- Alert
- **Share Player**
- Reboot
- Ticket Tracker
- Alert Setting
- License Management
	- Add and Reallocate
- What's New
	- Power Save
	- Screen Saver
	- **Event Feeds**
	- Reports

#### System Requirement

- IAdeaCare web service
	- To run IAdeaCare, the minimum browser version of the recommended desktop computer browsers are:
		- Google Chrome: 56
		- Firefox: 38
		- Microsoft Edge: 20
- Firmware versions that support IAdeaCare
	- MBR-1100: v1.2.87.531 or later
	- XDS-1072/1078: v1.2.86.532 or later
	- XMP-6250/6400: v1.2.84.533 or later
	- XMP-7300: v1.0.10.341 or later
	- All Players Firmware 2.X.X ( Android 7.1) or later

#### Firmware Installation

- If your player is running on an older version of firmware, please download the latest firmware [here](https://support.iadea.com/hc/en-us/categories/201723426-Firmware-Software-Download-) and update the player by USB
	- Download firmware
		- Find the configuration page along "Basic Setting" -> "Advanced Setting" -> "System" -> "Firmware Update"
	- Update by USB
		- Select "Manually install package from USB drive"

# Account Setup

- 1. Enter https://care.IAdea.com to your web browser
- 2. Type in your account email and password to log in. If you don't have an account, click on "Sign up" to create one
- Confirm that IAdeaCare is on the latest Version and Release.
- v1.2.0 -29 | Release: 2021/03/29

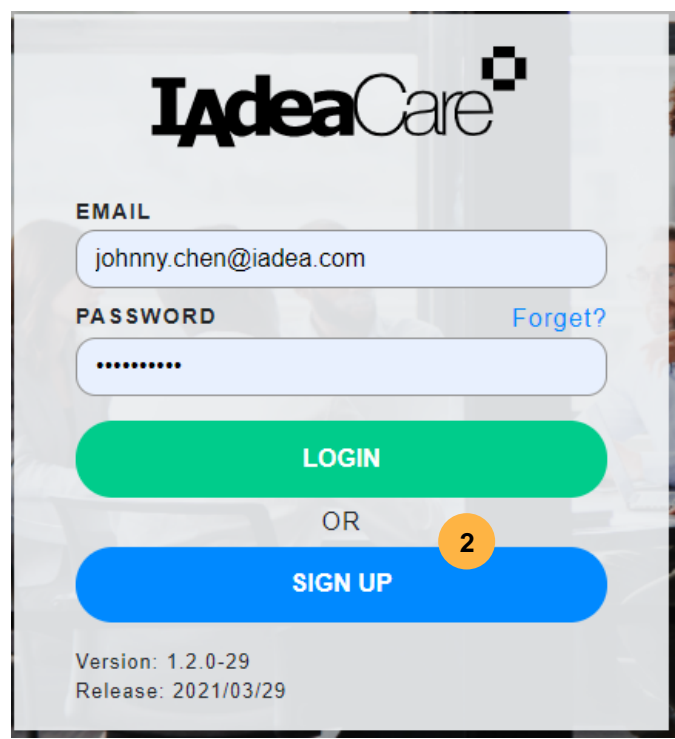

# Pairing Players (Obtain Pairing Code)

*Your player needs to be connected to the internet in order to obtain its pairing code*

- 1. From the "Basic Setting" menu, click on "Advanced Setting" -> "System" -> "Remote Monitoring"
- 2. Toggle to enable "Remote Monitoring"
- 3. The Pairing Code will appear in a few seconds. This code will be used to pair the player to your account

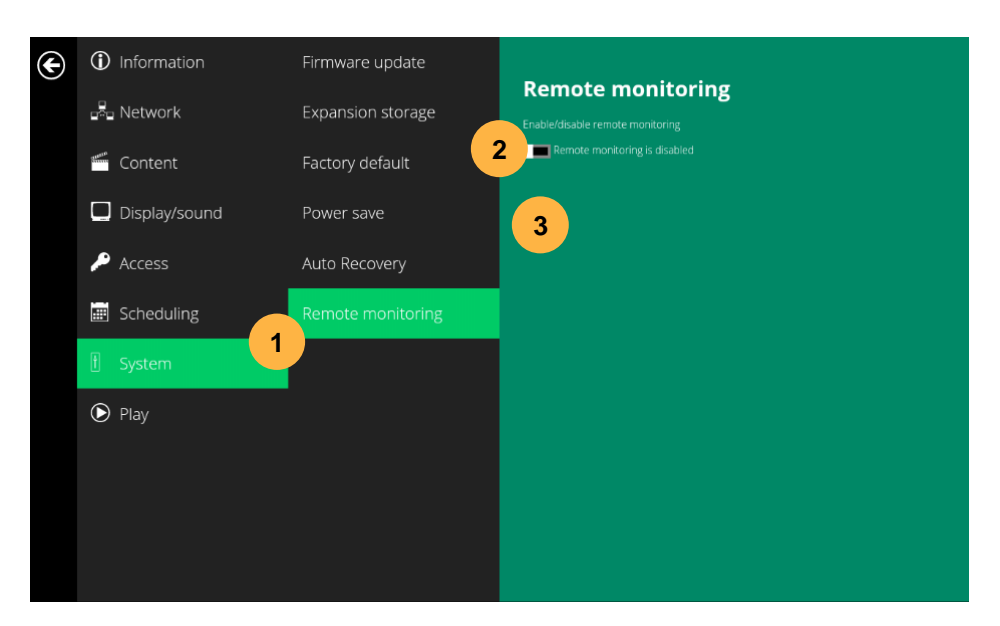

# Pairing Players (Add players to the account)

- 1. Click on the "Add/remove player" button
- 2. Name your player(s) and enter the Pairing Code for each player
- 3. Click "Pair"
- 4. You can pair multiple players at once
- 5. Click "Player overview" to return to home page

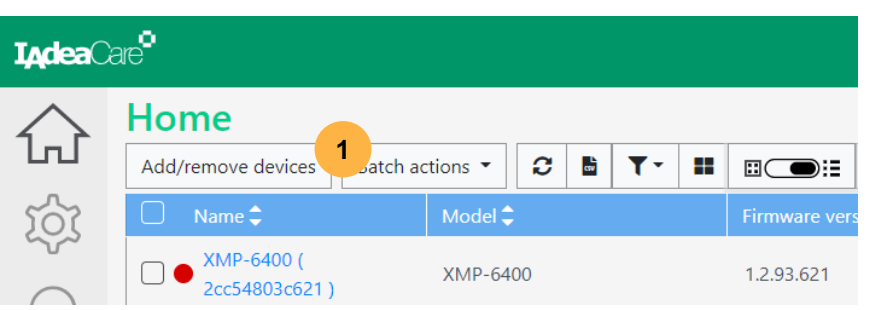

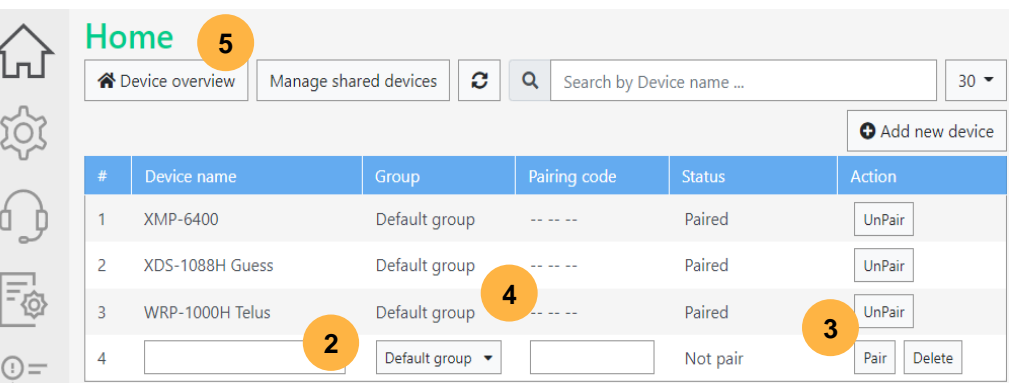

# System Overview

• Home page provides the overview of all the players that are paired to your account

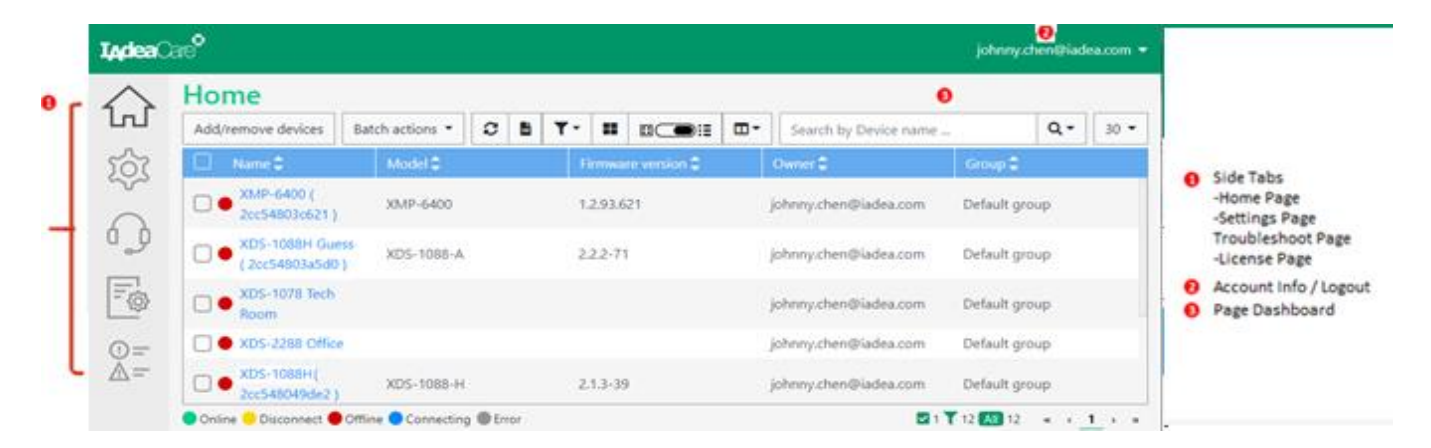

# Player Summary

• Clicking a player's link takes you to its player summary page

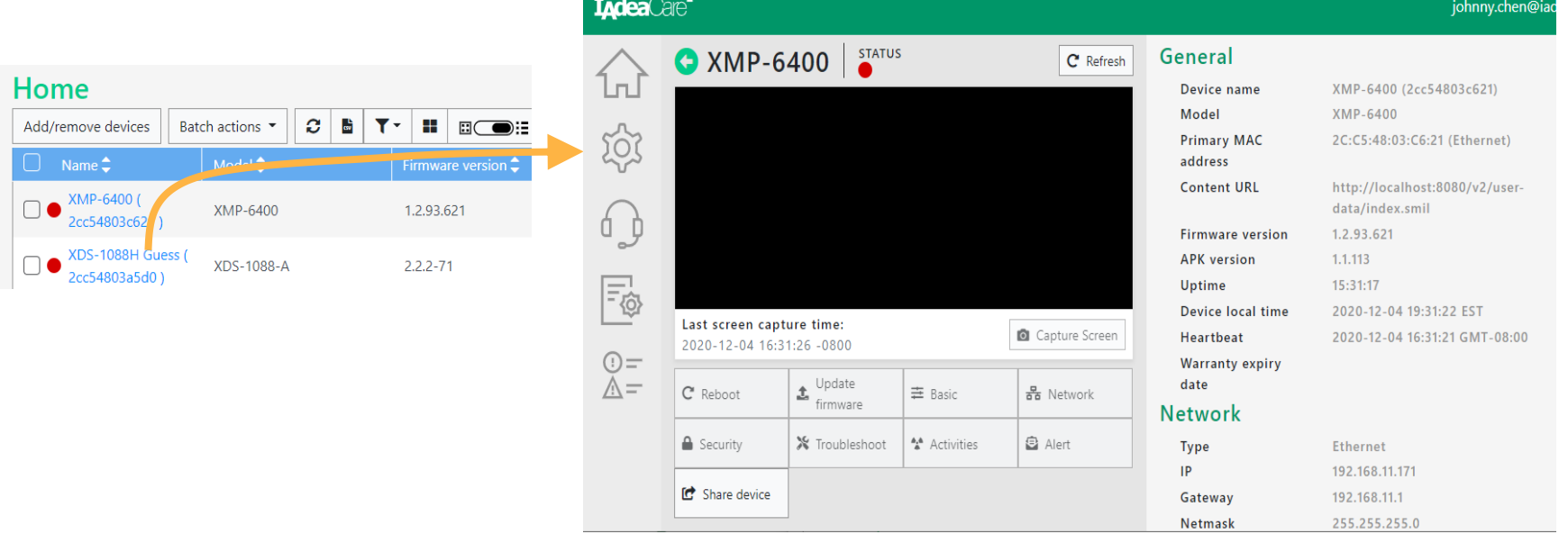

#### Player Summary (Snapshot)

- Find out what is currently playing on a player by looking at the snapshot viewer. The snapshot updates regularly
- Click **o** to get the latest snapshot

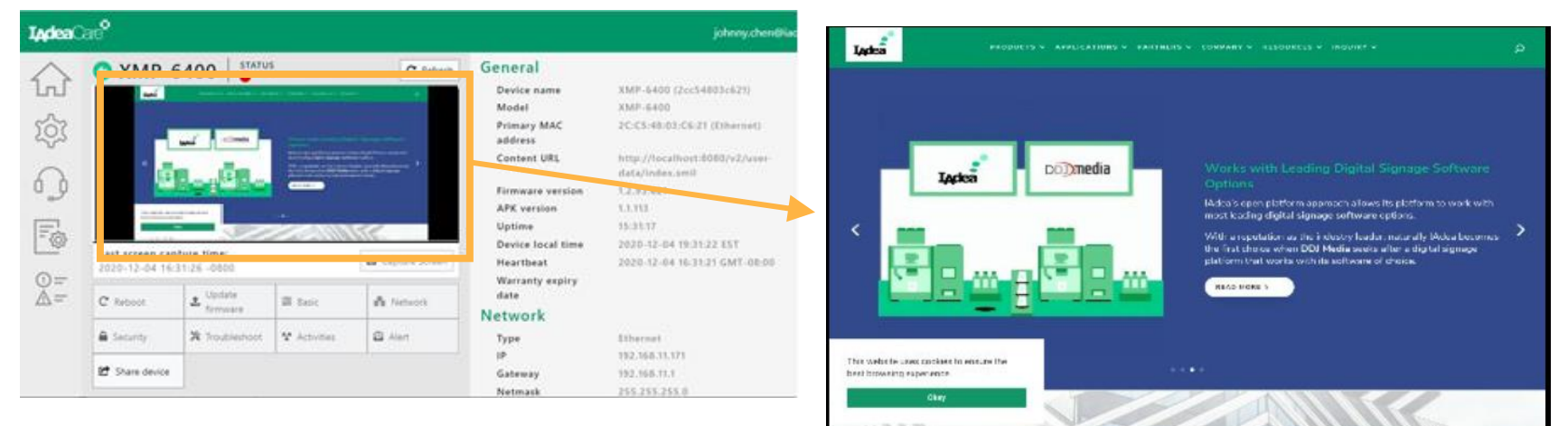

#### Player Summary (Update firmware)

• Remotely update players to the latest or your preferred firmware version on the net by using the "Update firmware" button

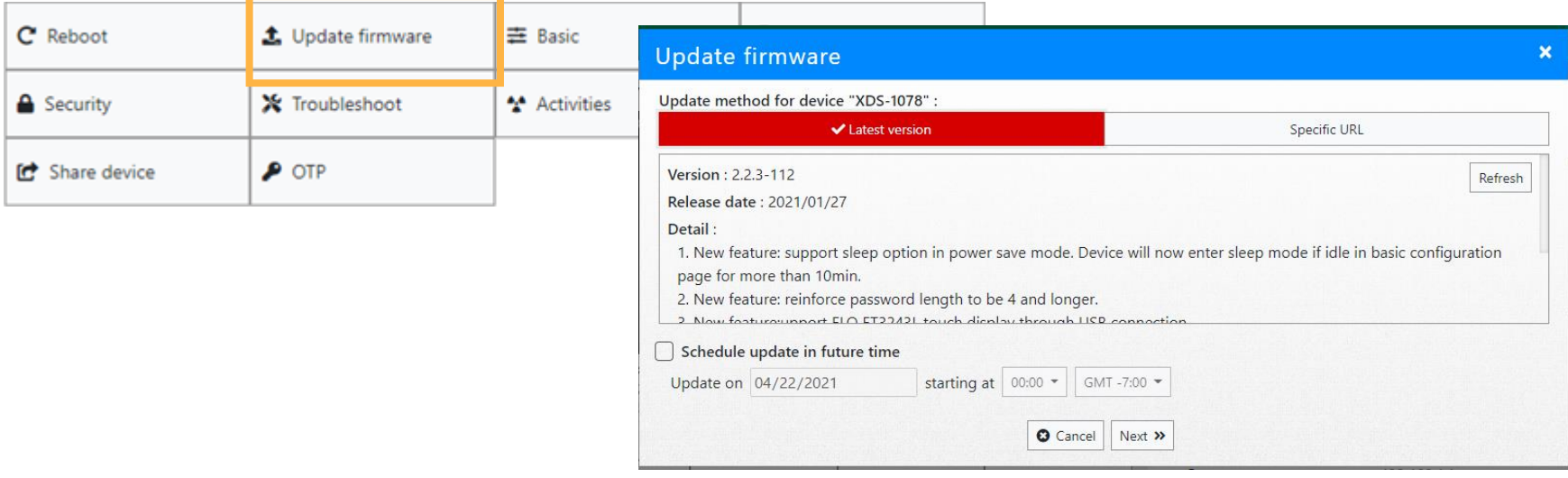

# Player Summary (Basic configuration)

• Remote configuration on players is now available in IAdeaCare with the "Basic configuration" button

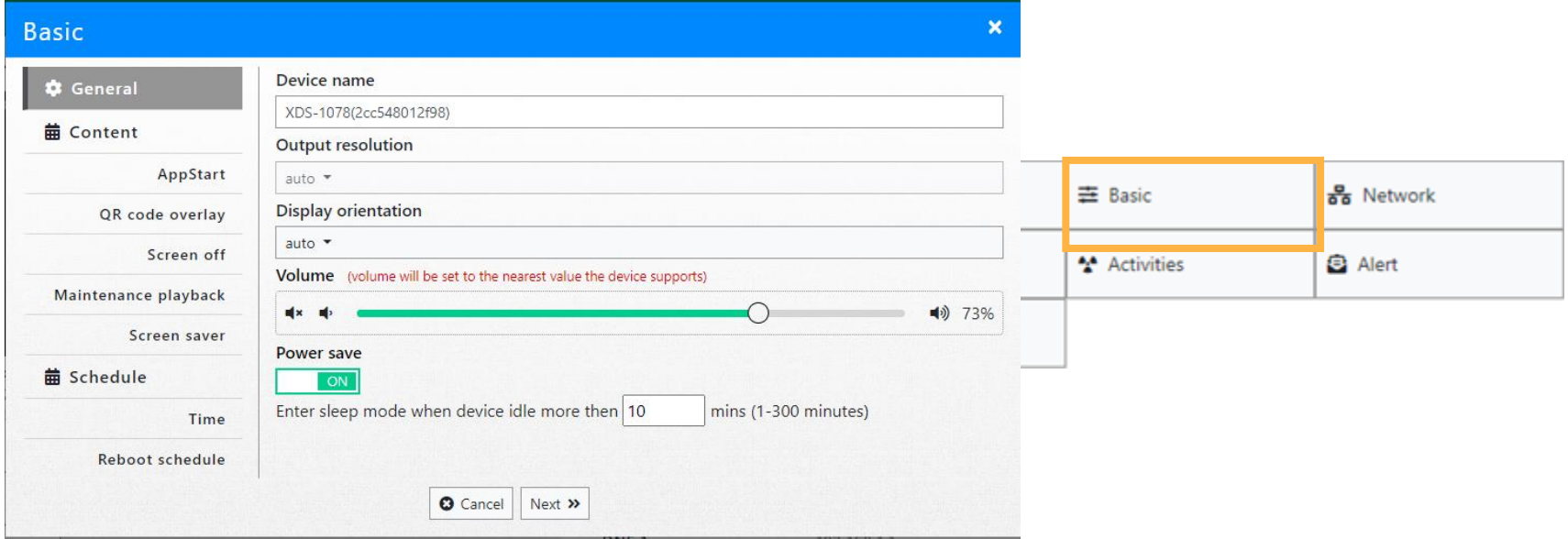

# Player Summary (Network configuration)

- You can modify Ethernet or WiFi network setting in IAdeaCare.
- As the modification changes network connectivity, it will ask for confirmation before applying the changes.

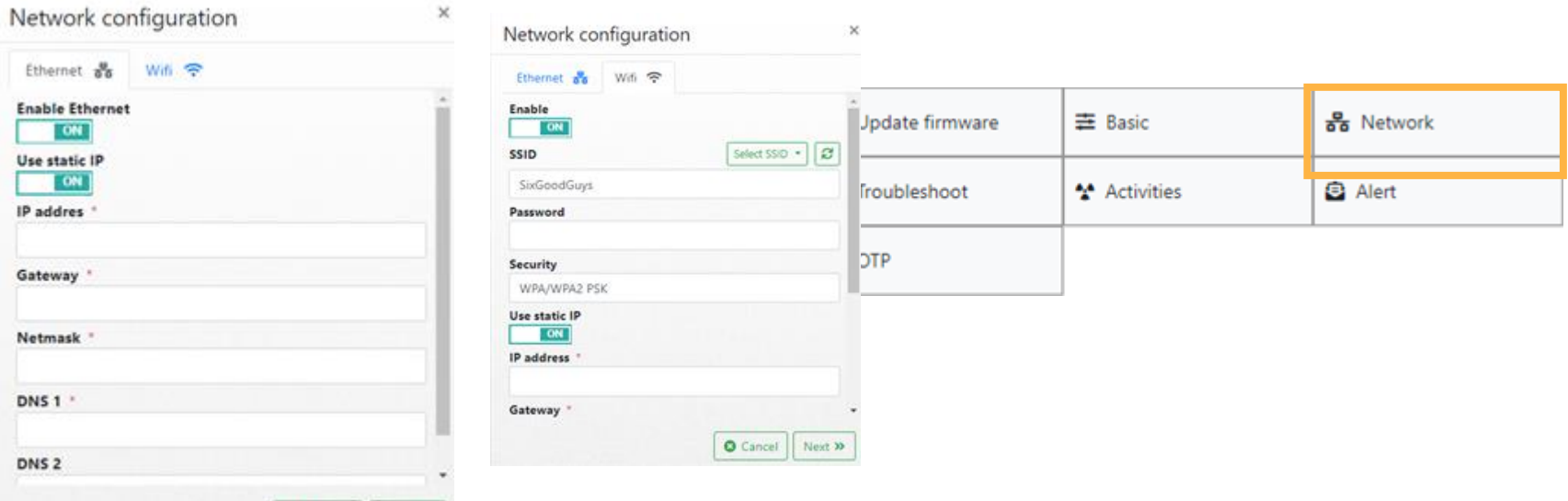

# Player Summary (Troubleshoot)

• Report problematic players through IAdeaCare by providing a description of the symptoms, frequency in occurrence, and other important information in "Troubleshoot".

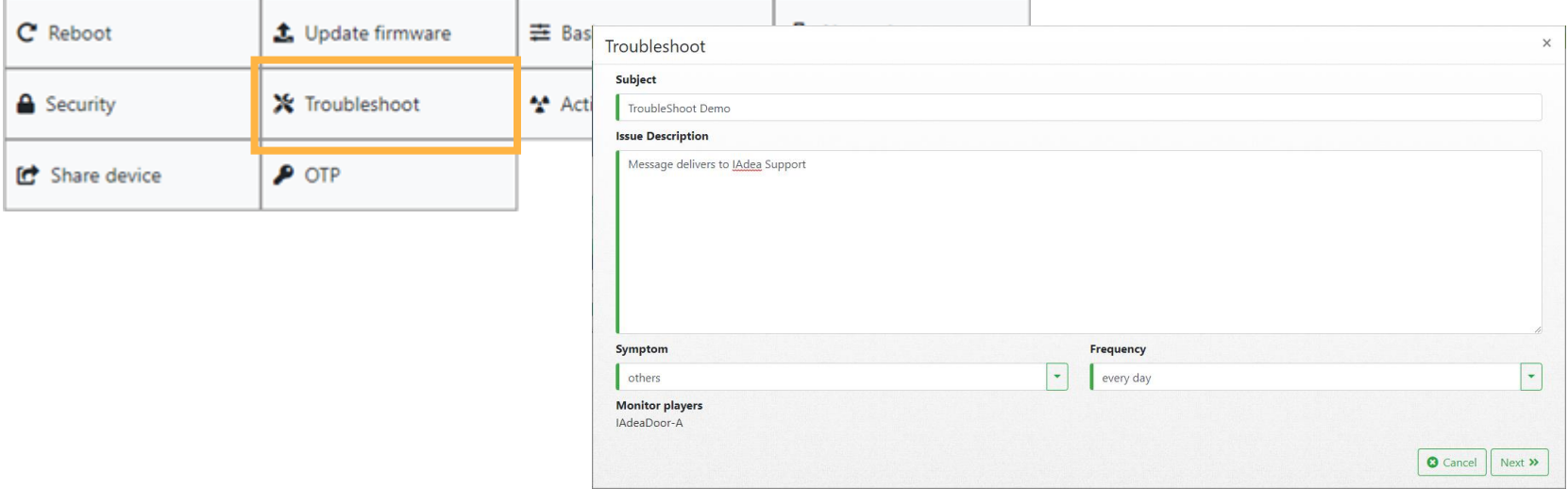

### Player Summary (User activity)

• You can find the player's usage history in IAdeaCare by clicking the "User activities" button

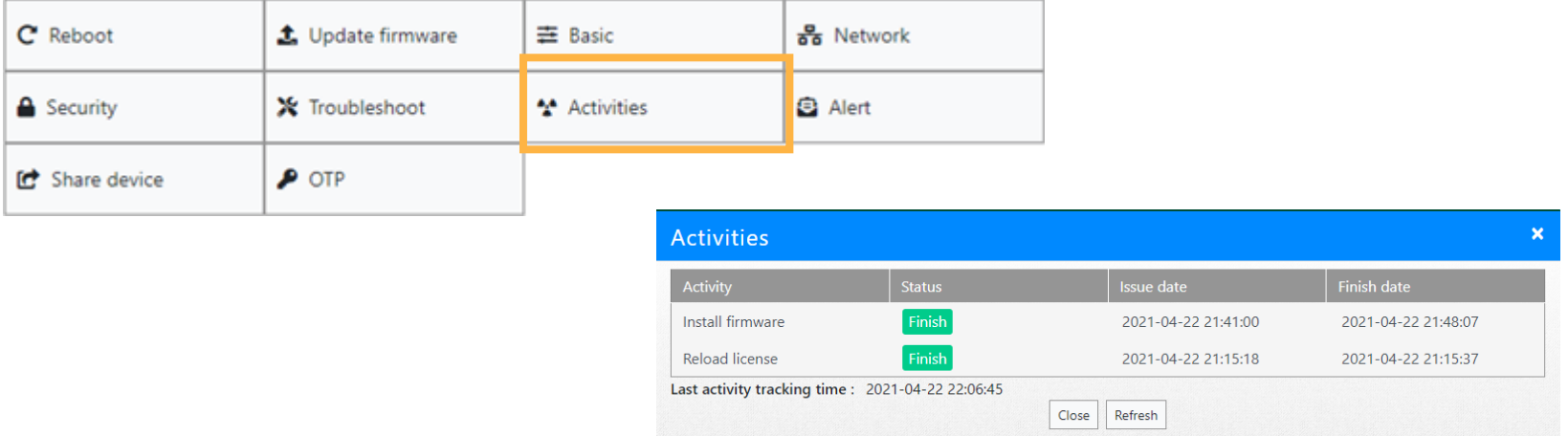

#### Player Summary (Share player)

• You can share players with others who require access to control your player

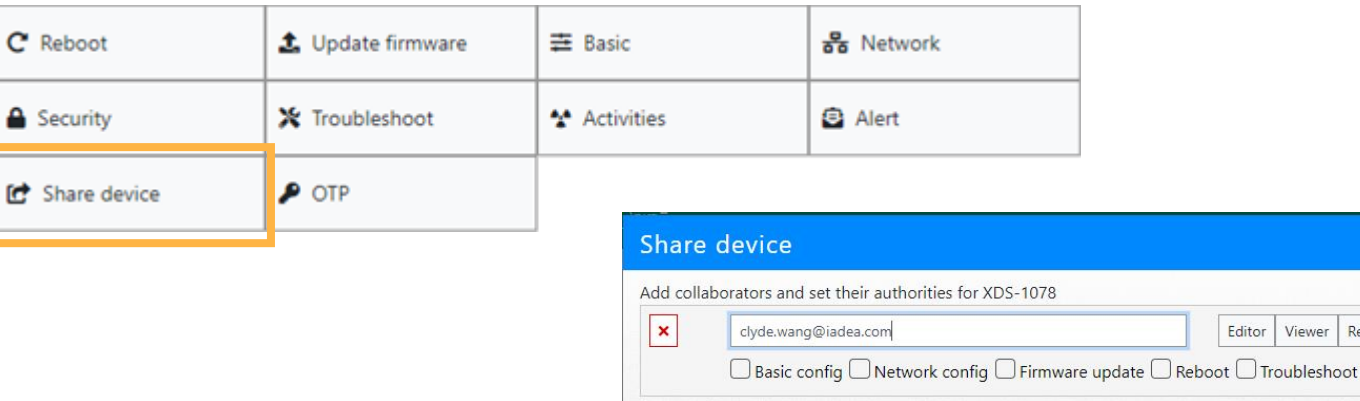

 $+$  New

 $\mathbf{x}$ 

Reset

Cancel Next >>

# Player Summary (Alert setting)

- You can bind players to alert rules
- To set alert rules, see p.23-24

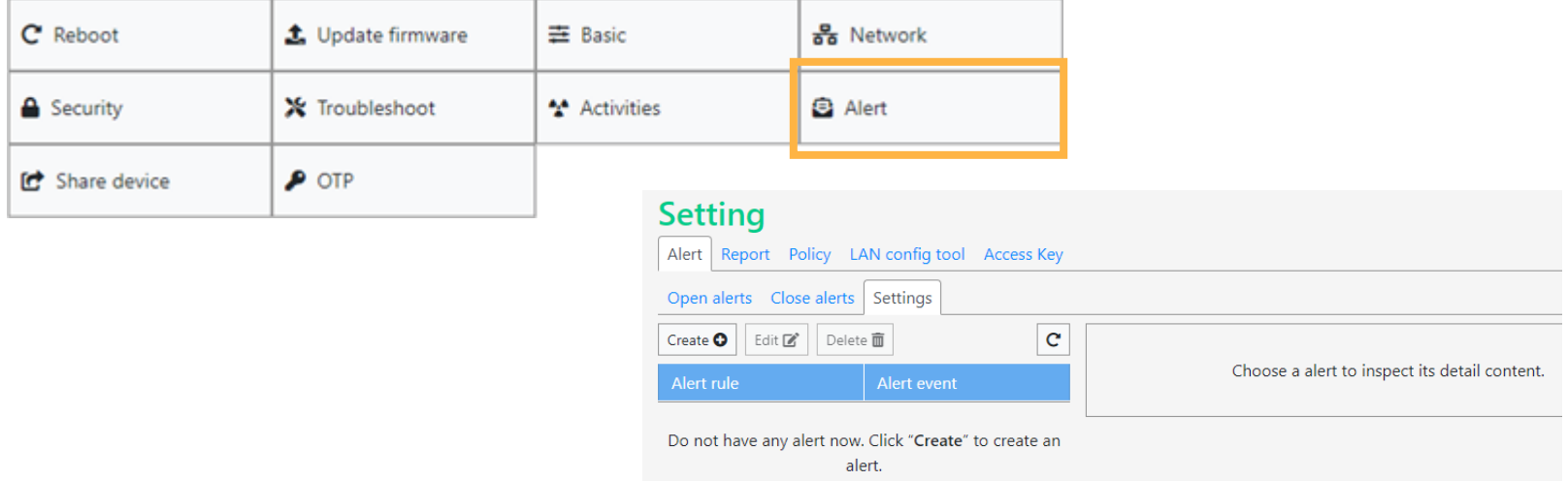

# Player Summary (Reboot)

• You can reboot players remotely on IAdeaCare by clicking

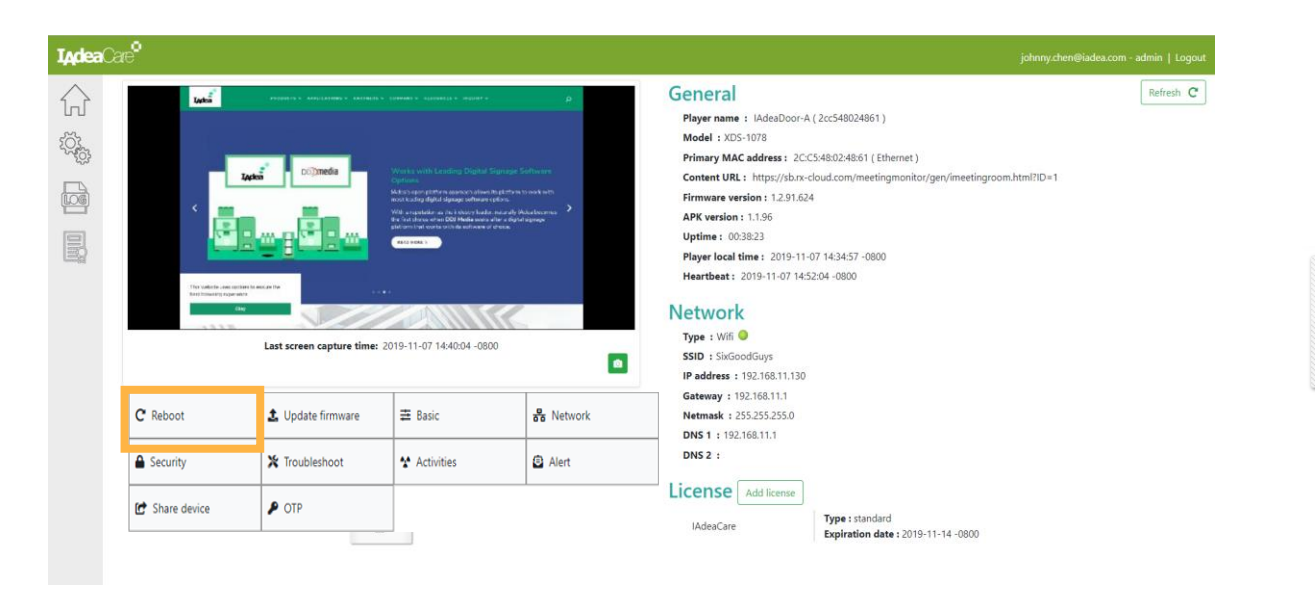

Reboot

 $\mathcal{C}$ 

# Share Player

- You can co-work with other IAdeaCare users to share management of players in your account
- 1. Select players you want to share
- 2. Click "Advanced control" -> "Share with other IAdeaCare accounts"

#### **I<sub>A</sub>dea Care<sup>p</sup>**

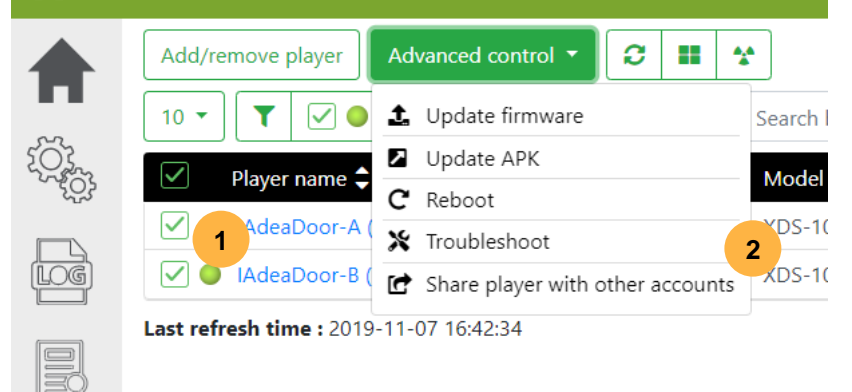

# Share Player

- 1. Enter the account you want to co -work with
- 2. Specify their authority on the selected players using the check boxes or pre defined settings
- 3. After confirmation, the invited co -worker can see the player overview and control the player with their IAdeaCare account under Managed shared devices.

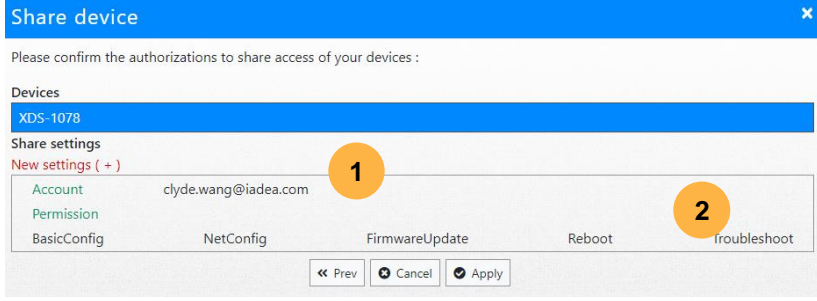

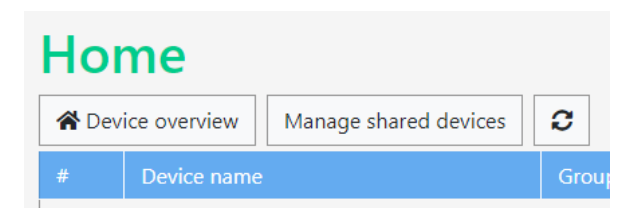

# Alert Setting

- You can create alert rules to notify you when something goes wrong so you handle it as soon as possible
- Go to the "Settings" page -> click "Alert email"

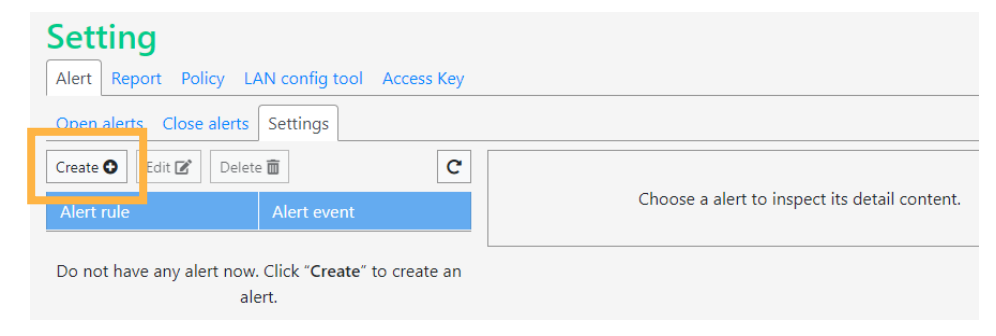

# Alert Setting (Create alert rule)

- 1. Click "Create new rule" and start defining the rule
- 2. Name the rule and select the behaviour you want to monitor
- 3. Pick your criteria to recognize the behaviour and the frequency of its reporting
- 4. Decide the monitoring period
- 5. Decide the reporting-to email
- 6. Select players which follows the rule of alert

*If "Auto apply to newly paired players" is checked, the rule will automatically bind all newly paired players*

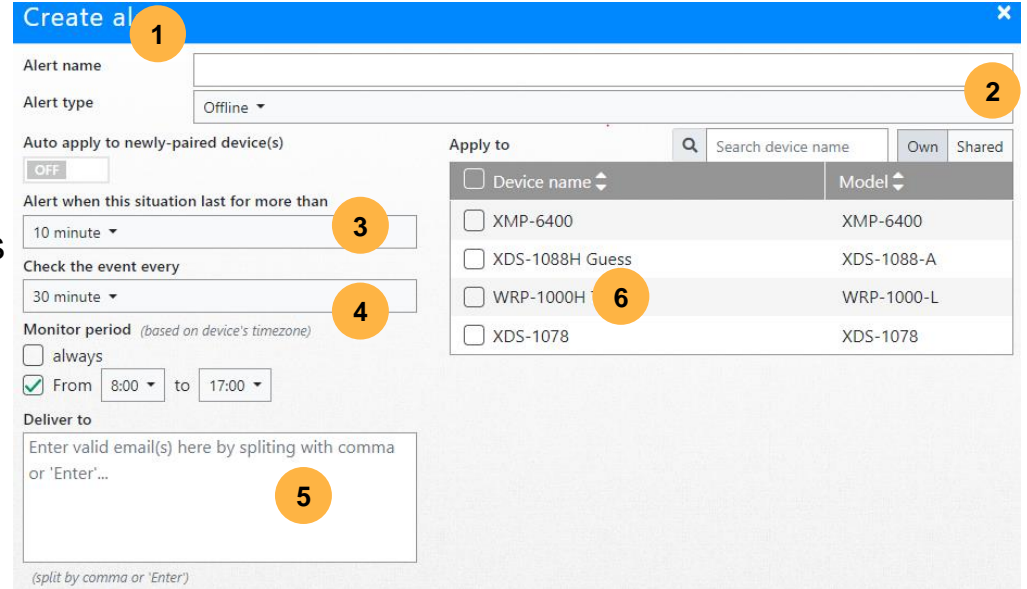

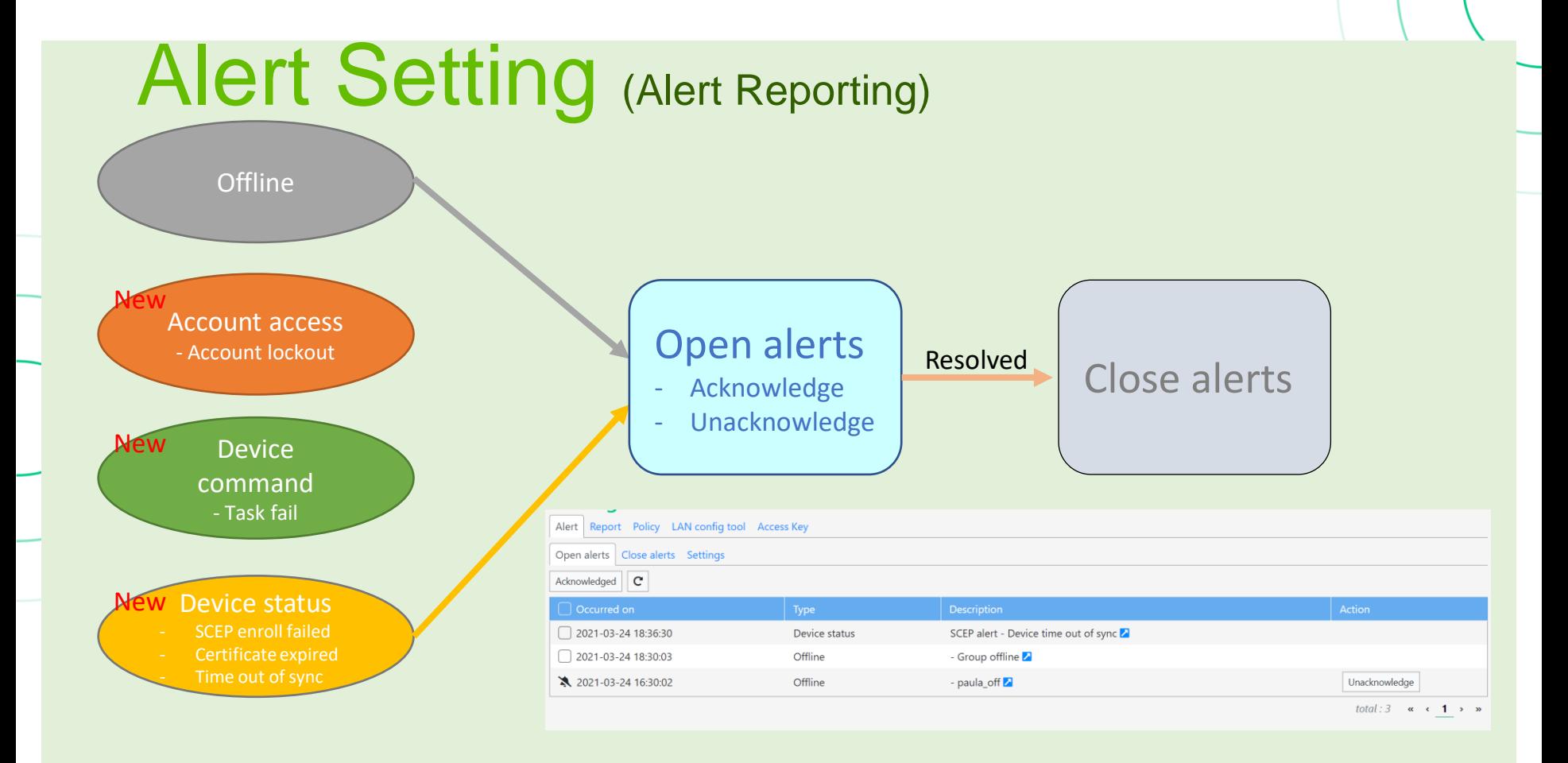

#### Ticket Tracker

• You can track the status of your troubleshooting request in the Troubleshoot Tab.

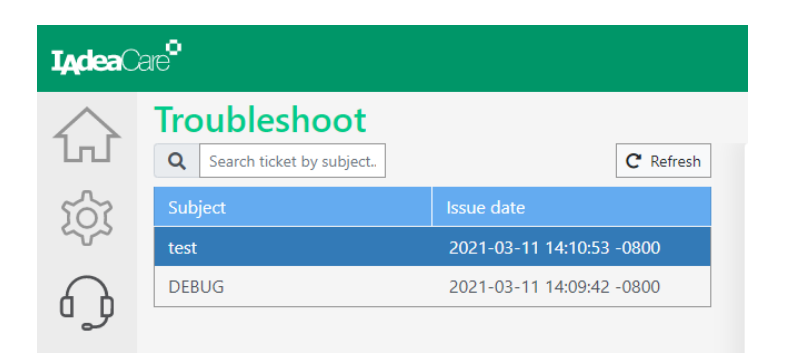

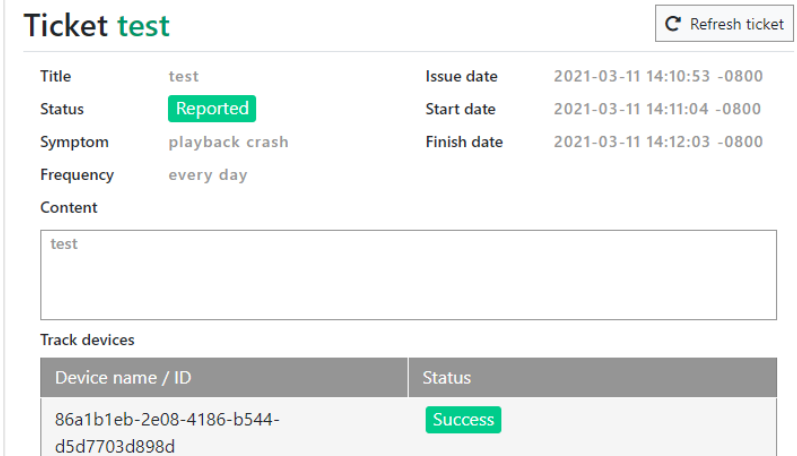

#### License Management

• Check the status of your license(s) to all your paired players in the license management page

*Contact our sales team at [sales@iadea.com](mailto:sales@iadea.com) to purchase licenses for your players!*

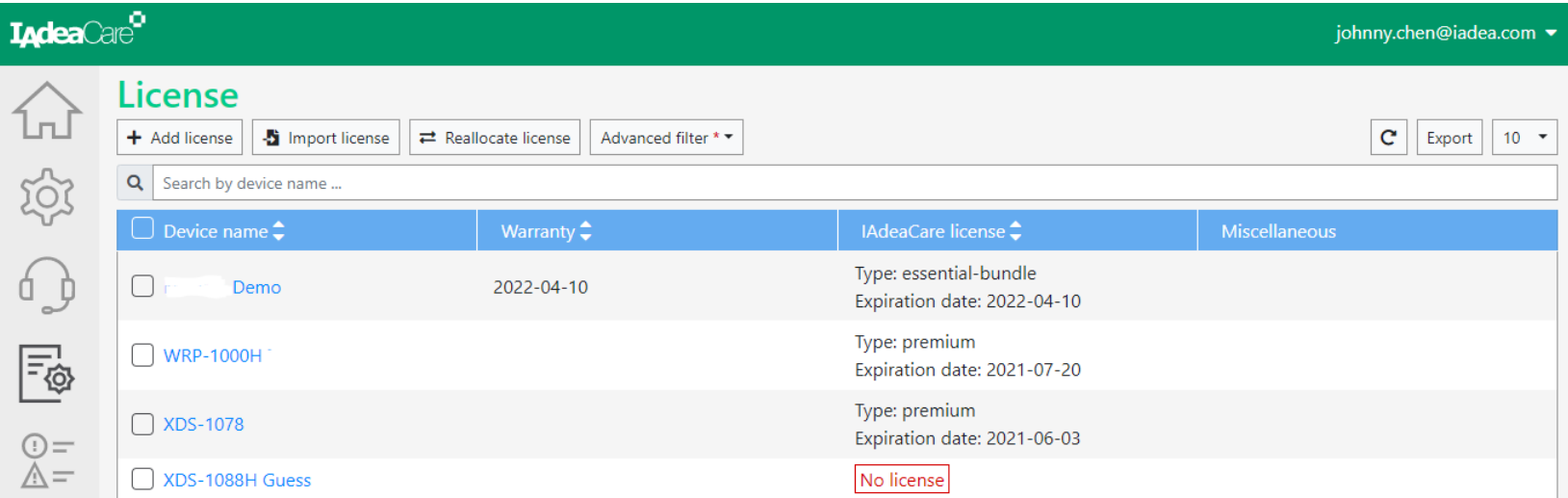

#### License Management (Add license)

- 1. Select the intended player(s)
- 2. Click "Add license"
- 3. Enter license key(s) to the player(s) you had selected

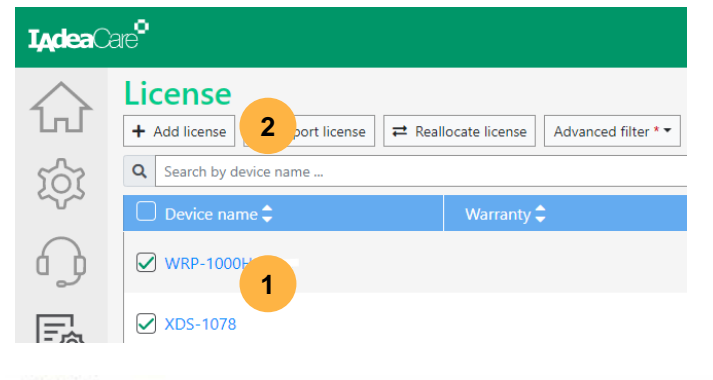

Add License

×

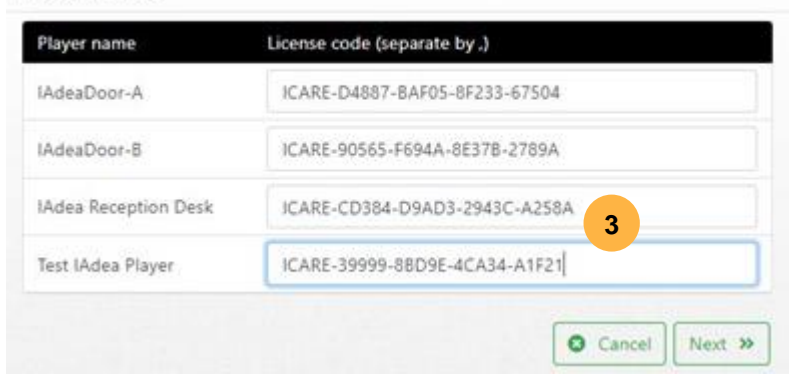

#### License Management (Reallocate license)

- 1. Click "Reallocate license" to reassign licenses between your players
- 2. Select the target player
- 3. Select the Currently Assigned to
- 4. Select the license you want to reassign in the license table and Click  $\sim$ Up Arrow to apply onto the target player
- 5. Click "Next" to apply the change

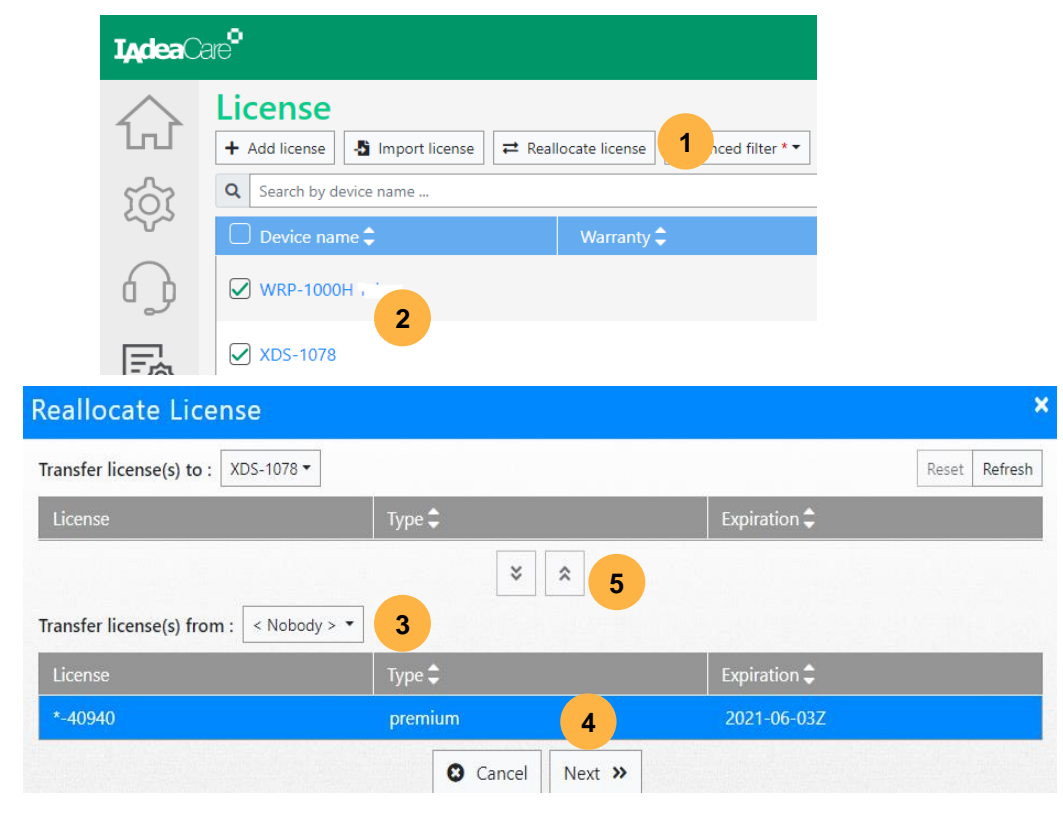

# New Updates

- Power Save
- Screen Saver
- Event Feeds
- Reports
- New Color Theme, minor bug fixes and optimize service performance.

#### Power Save

• Power Save allows the device to enter "sleep mode" when idle time is reached to reserve power. The feature will go into power save if left in Basic Settings or Android Settings. The device will not go into power

save if content is playing.

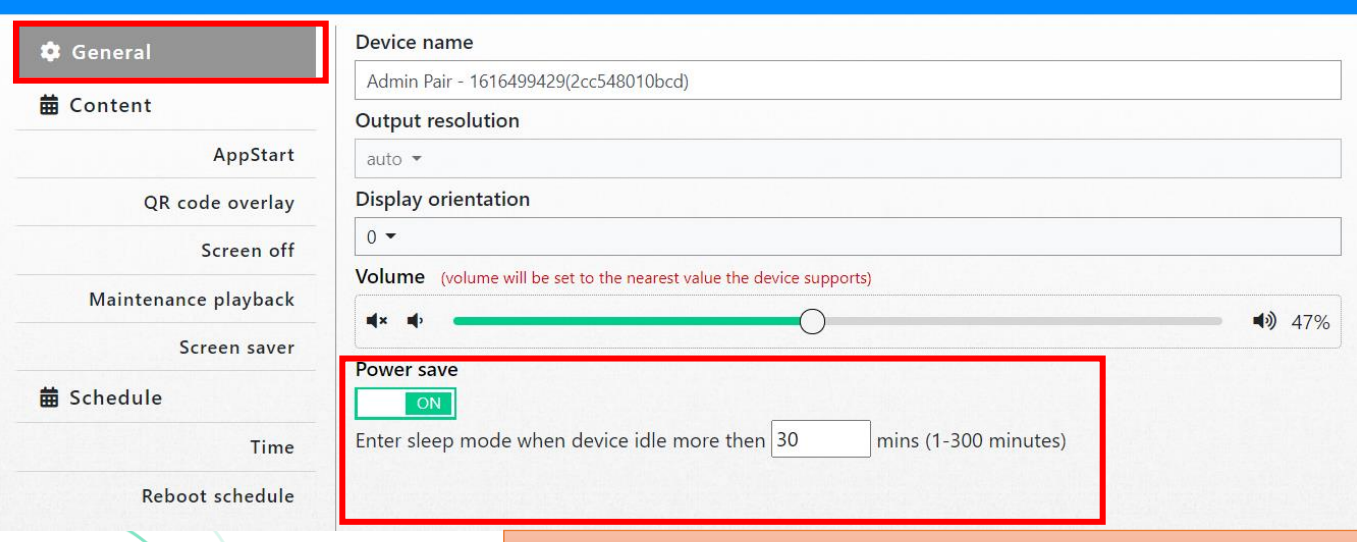

Power save feature is also available in **Batch actions** and **Policy**

 $\overline{\mathbf{x}}$ 

#### Screen Saver

• Screen Saver allows the user to display an image from a hosted server when the player is idle for the set time.

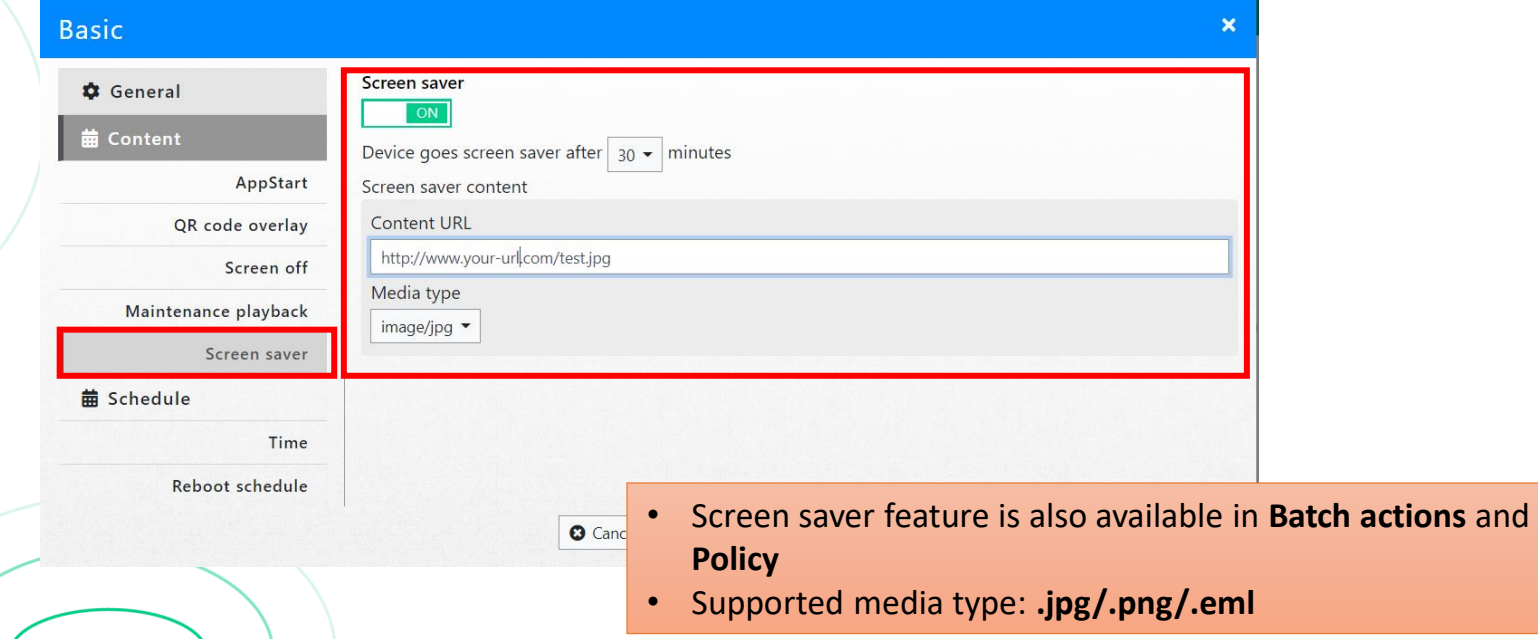

#### Event Feeds

• Event Feeds is a Log of all events that have occurred within the account. The Filters option allows the user to search the logs for events that fit within the parameters. Export will export search results to a Excel file.

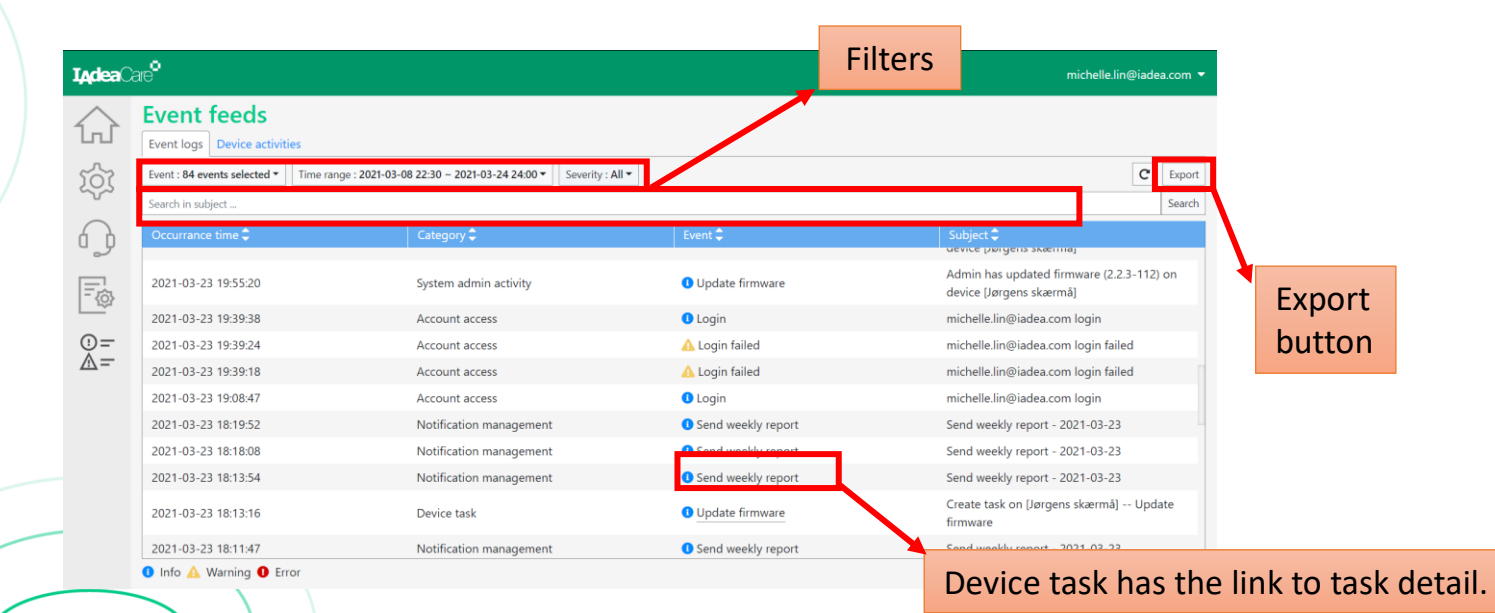

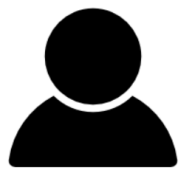

- Reboot • Update firmware • Basic configuration • Change device password • Update IAdeaCare APK • Clear cache • SCEP enroll status • Certificate about to expired • Login<br>• Pair device<br>• Create group<br>• License reallocation<br>• Share device<br>• Alert rule management<br>• Basic configuration<br>• Basic configuration<br>• Change device password<br>• Update IAdeaCare APK<br>• Clear cache<br>• SCEP enroll sta
- - Change device setting
	- Change network setting
	- Update config file
	- Update device password
	- Transfer ownership
	- Pair/unpair device
	- Share device
	- SCEP enrollment/renew

#### Event logs

- Account access
- Device registration
- Device management
- License management
- Notification management
- Device task (existed)
- Device activity
- System admin activity

#### Report – Settings

• Configure the settings to be included in the report. Enable a weekly subscription email of the report to be sent to the designated emails.

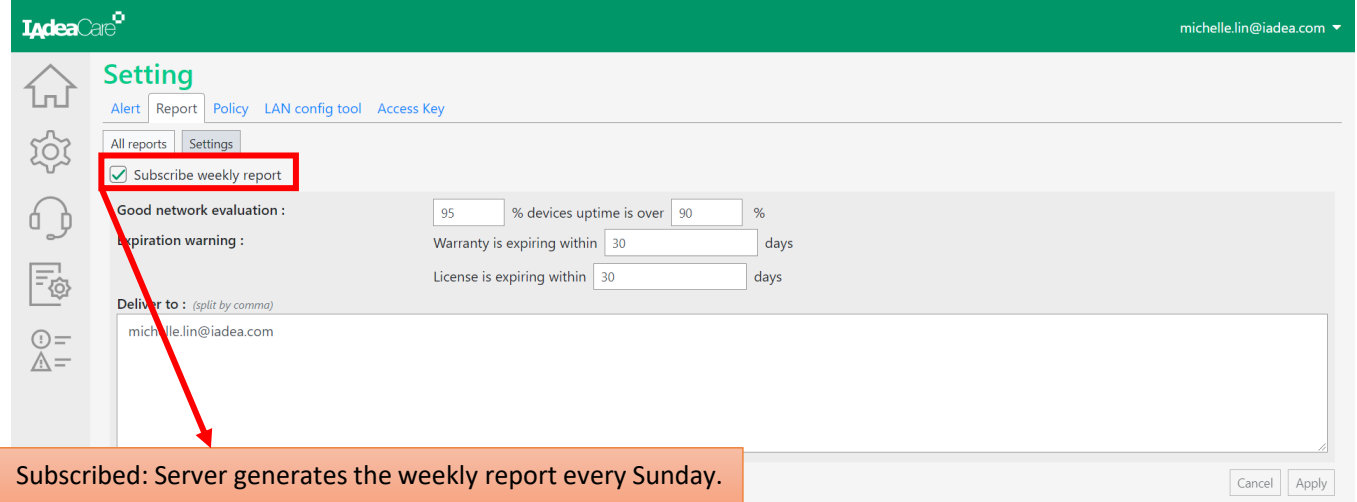

#### Report – All Report & Content

Iп.

**EOS** 

 $\sqrt{9}$ 

同

 $\odot$ =  $\land =$ 

Report  $\overline{\mathbf{x}}$ Date: 2021-03-14 ~ 2021-03-20 **I<sub>A</sub>dea</mark>Care<sup>o</sup>** paula.kuo@ia Quick Summary Report items **Status** Evaluation Suggestion **Setti** Overall device network The device network uptime is within or better than threshold 50% devices uptime over 50% Good health: value. Alert | I 27% need renew soon Warranty status tracking: Renew warranty before it expired. All report Warning 9% warranty expired N/A license need renew Report There is no device license approaching its expiration date. No License status tracking: 100% of devices without valid Good  $2021 - 0$ action is required. 16 license  $2021 - 0$ 16 Errors that need attention 19  $2021 - 0.$ Tasks **Failed devices** Date  $2021 - 0$  $\mathbf{Q}$ 2021-03-15 Account lockout  $\mathbf{1}$  $2021 - 0$ 2021-03-15 Install software failed 9 Device offline 23 2021-03-16  $2021 - 0$  $\mathsf{Q}$ Device time out of sync  $2021 - 03 - 16$  $2021 - 0$  $\Omega$ Warning messages total:  $7 \times c$ Affected devices Date Warning 2021-03-17 Delete alert rule  $\overline{3}$ Delete group policy 2021-03-17  $\mathbf{1}$ 2021-03-17 Login failed  $\overline{4}$ 2021-03-20 Approaching expiration (renewable) - warranty  $\overline{3}$ Approaching expiration - license 2021-03-20  $\overline{4}$